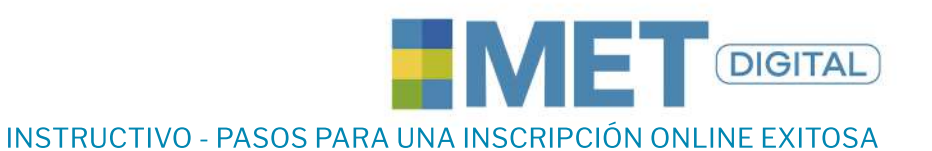

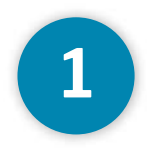

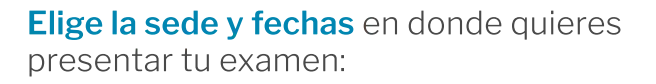

#### FECHAS MET DIGITAL 2021

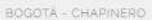

+ BOGOTÁ - SEDE NORTE

+ MEDELLIN

- BARRANQUILLA

## **Consultar fechas aquí**

\*Es necesario realizar la inscripción 7 días hábiles antes de la fecha que deseas presentar el examen.

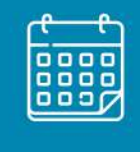

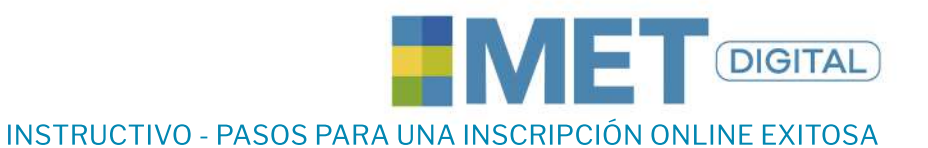

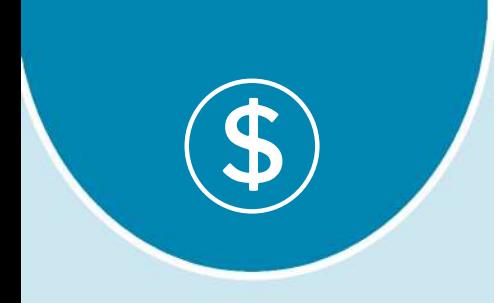

**MULTI**<br>LINGUA

**2**

### **Realiza el pago** respectivo

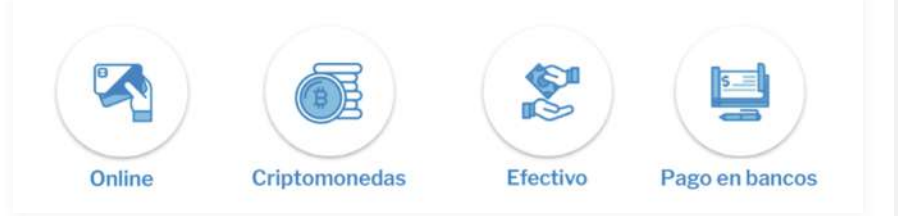

#### **Pago en sedes**

- Directamente en nuestras sedes en **Bogotá** (efectivo, tarjeta), **Medellín**(efectivo)

#### **Pago en bancos**

- En la cuenta corriente Colpatria 4601006702 a nombre de Víctor Hugo Rodríguez (Consignaciones fuera de Bogotá deben adicionar un recargo por transacción a nivel nacional por valor de 12.000 COP)
- Transferencia a Bancolombia haz click aquí

#### **Pago Criptomonedas**

- Transferenciapormediode**Binance**haz**[clickaquí](https://static1.squarespace.com/static/53e7e325e4b0f490b90094ee/t/61780b6ddb591f25cb5e7765/1635257198123/QR-BANCOLOMBIA-MET-DIGITAL.png)**
- Transferenciapormediode**Localbitcoins**Aladirección/

#### **Pago online**

haz**[clickaquí](https://www.multilingua.com.co/met-digital)**

\*Elpagodelexamendebesrealizarlo**7díashábilesantesdelafechadelexamen**oficial, junto con la documentación y activación de cuenta en la plataforma para presentar el examen, de lo contrario no podrás presentarlo en la fecha deseada.

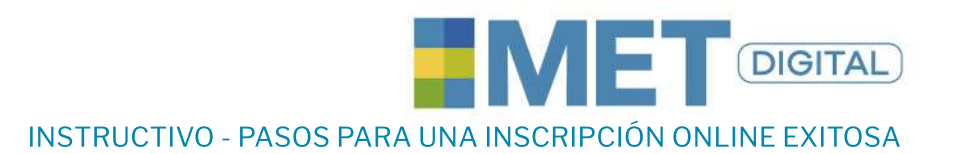

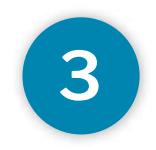

### Envía la documentación solicitada

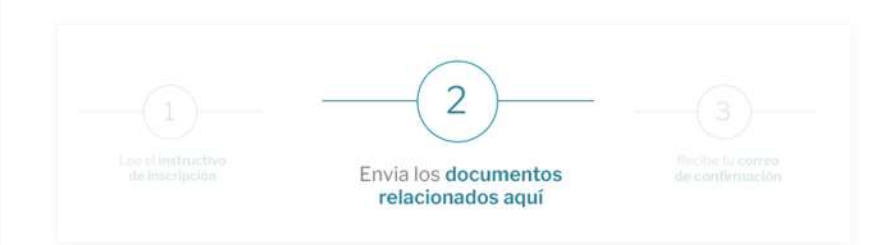

- Llena todos los datos solicitados en el paso 2 de documentación relacionados

#### Importante

- Asegúrate de tener tu cédula vigente, no se aceptan documentos en trámite como contraseñas ni cédulas de extranjería.
- " El día del examen te debes presentar con el documento registrado. Si presentas otro no podrás presentarlo ni aplicar a la devolución del dinero.

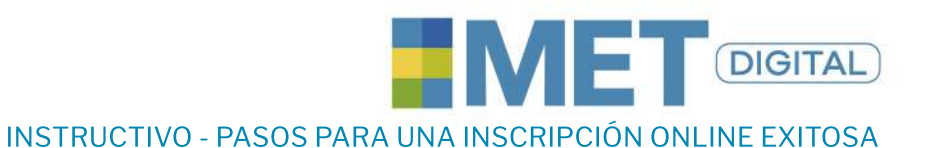

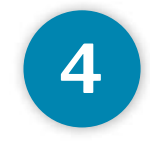

### Confirma la creación de tu cuenta

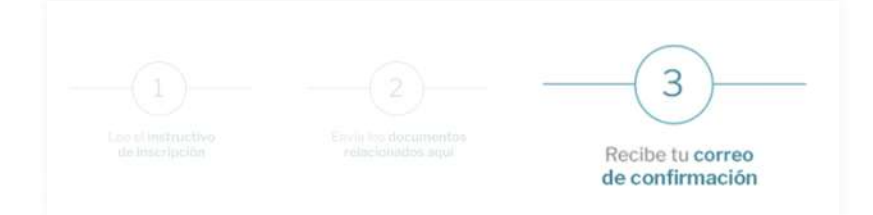

Consulta el pdf del paso 3 de confirmación del correo, en donde conocerás cómo deberás activar tu cuenta.

Recuerda revisar en tu correo la bandeja de entrada o spam, a fin de realizar una activación de cuenta exitosa, de lo contrario no podrás presentar tu examen.

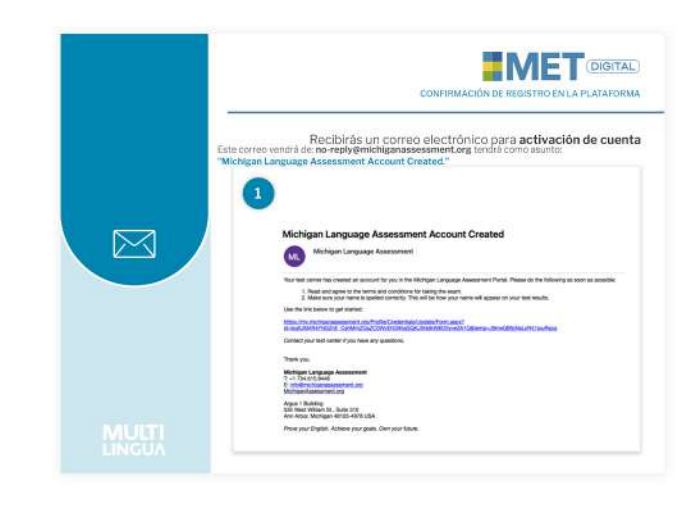

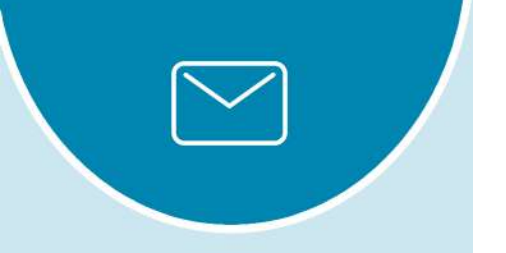

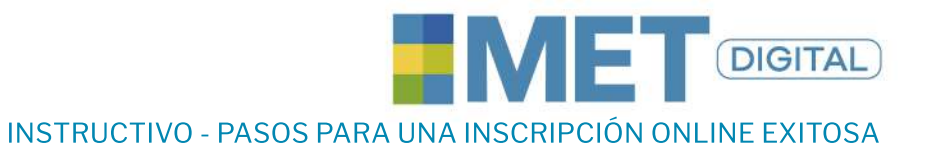

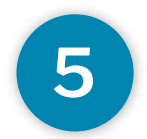

**MULTI**<br>LINGUA

#### Realiza**tuexamen**

Llega con mínimo 15 minutos de antelación.

Eldíadelexamendebesasistirconel**documento** registrado en la inscripción. Si enseñas otro no podrás presentarlo ni aplicar a la devolución del dinero.

Asegúrate de tener **documentos vigentes**, no se aceptan documentos en trámite como contraseñas ni cédulas de extranjería.

Dispón de un tiempo de tres horas y media aproximado para la presentación del examen.

**Ingresa el pin** que te indica el funcionario de Multilingua para dar inicio al examen.

Responde cada pregunta con calma y teniendo en cuenta los tiempos de cada sección.

Una vez termines, **espera los resultados.** 

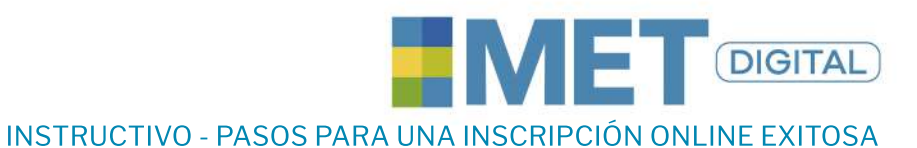

## 6

### Consulta tus resultados

Para consultar tus resultados ingresa a la pág. de Multilingua sección Met Digital y dentro de la información encontrarás el siguiente botón

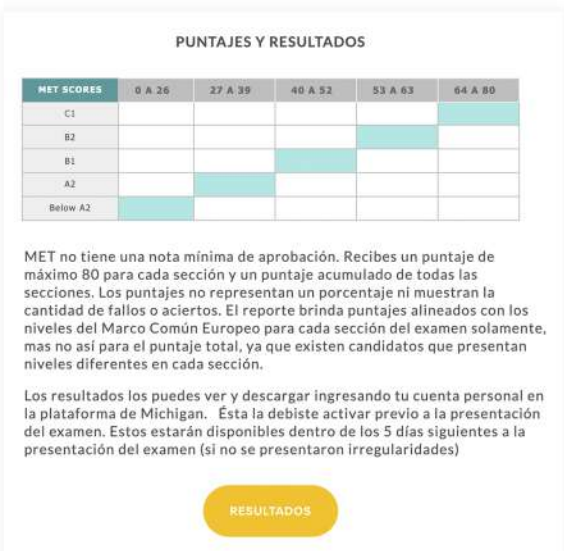

Dándole clic en el botón te remitirá a la plataformade Michigan ingresando en tu cuenta podrás visualizar los resultados de la siguiente forma:

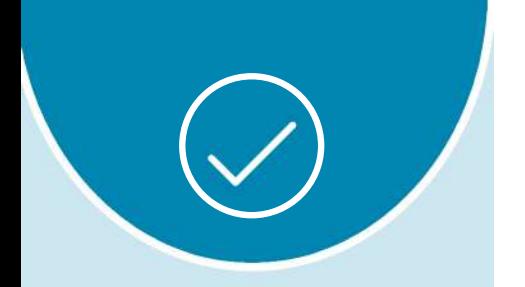

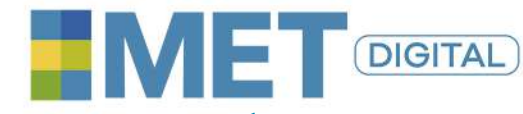

## INSTRUCTIVO - PASOS PARA UNA INSCRIPCIÓN ONLINE EXITOSA

#### Ingresa al link de YOUR RESULTS

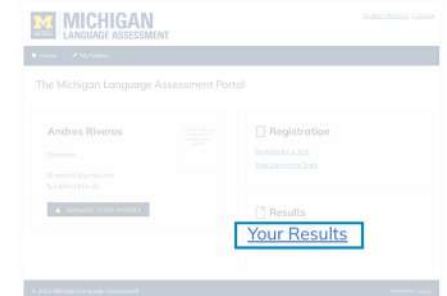

Ingresa a la opción de VIEW para visualizarlos

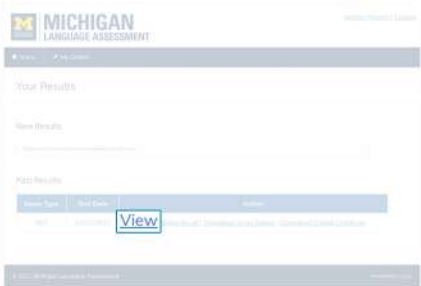

Revisa tus resultados y elige la opción de descarga de tu preferencia

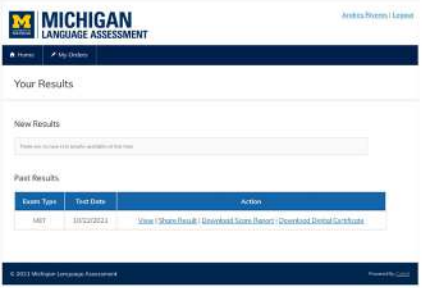

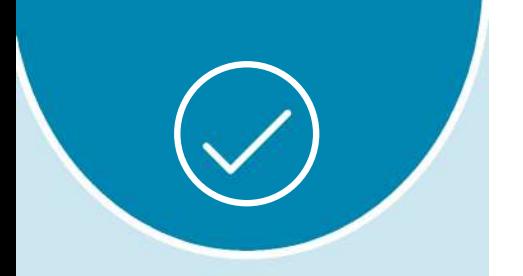

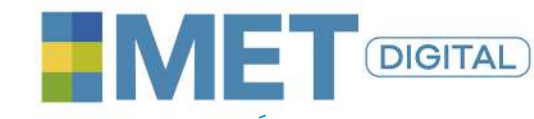

### INSTRUCTIVO - PASOS PARA UNA INSCRIPCIÓN ONLINE EXITOSA

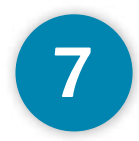

#### ¿Cómo repetir una habilidad de tu examen **MET Digital?**

Si tomaste las 4 habilidades, cuentas con 48 horas posterior a la presentación para confirmar si deseas repetir una sección en particular (sólo podrás repetir Listening ó Reading ó Writing) y podrás realizar el pago de la sección (Valor de sección a repetir: 160.000).

Para confirmación de sección se requiere remitir el soporte de pago a metdigital@multilingua.edu.co dentro de las 48 horas posterior a la presentación del examen.

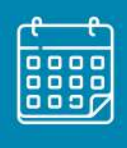